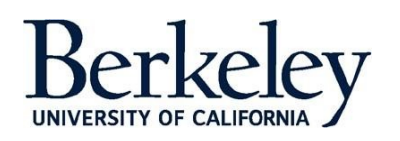

# University Health Services COVID-19 Testing User Guide

This dashboard displays the number of COVID-19 PCR tests performed by University Health Services (UHS) and the number of positive cases identified at UC Berkeley.

# **Understanding the Data**

This dashboard displays data related to UHS performed COVID-19 PCR tests and positive test results for the UC Berkeley community. Data is refreshed daily. Reports include data beginning April 8,2020 through the latest date (collection date/result date).

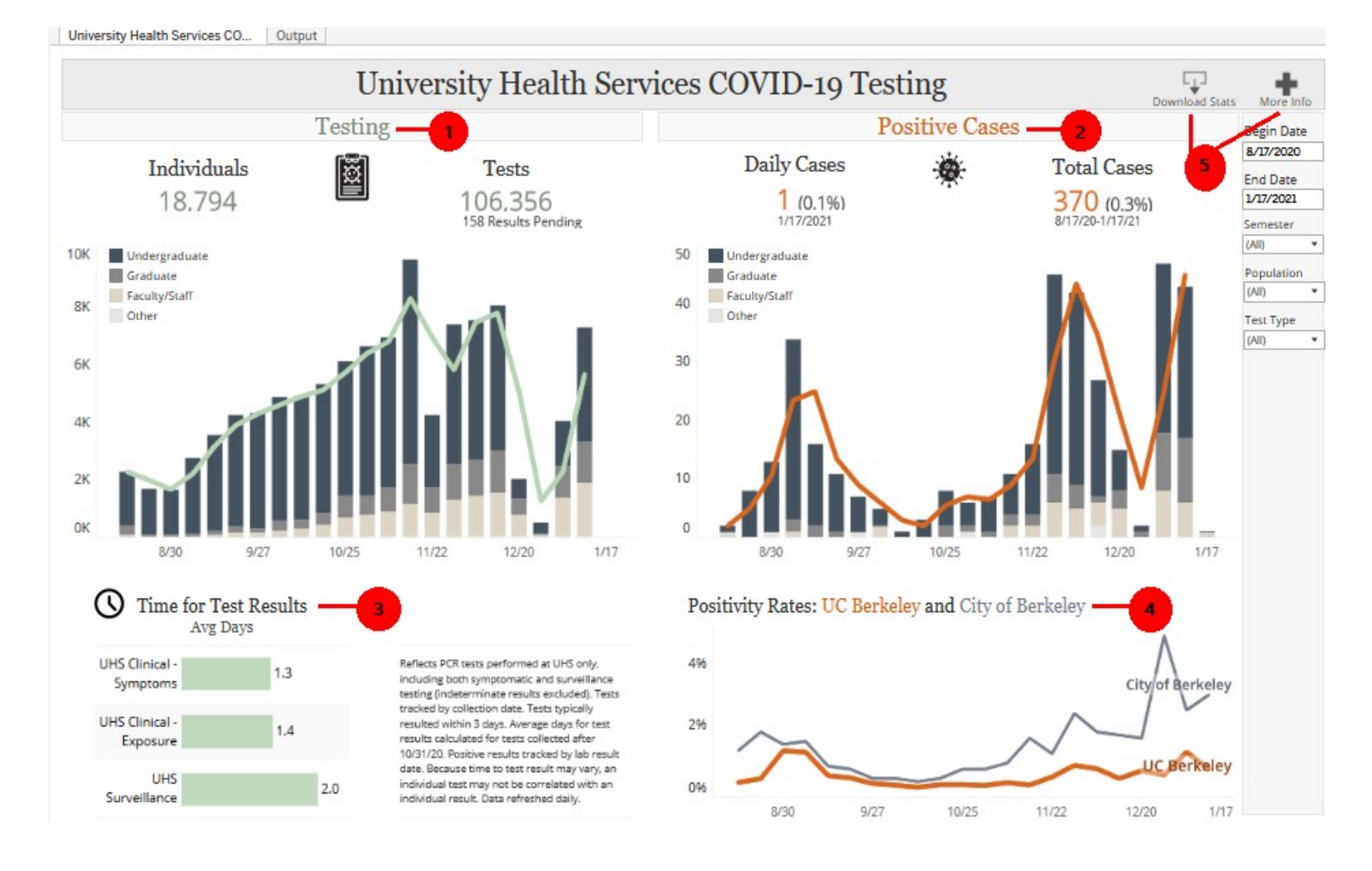

- **(1)** Testing –This section of the dashboard displays data about the number of unique individuals tested and the total number of tests collected. Weekly counts display the total number of tests collected by UC community member type.
- **(2)** Positive Cases This section of the dashboard displays the total number of positive cases and the number of cases identified on the most recent date that data is available for. Total positive case counts are also displayed by week and UC community member type.
- **(3)** Time for Test Results This section of the dashboard displays the average number of days from test collection to test result by test type for tests collected after 10/31/2020.
- **(4)** Positivity Rates This section of the dashboard displays weekly trends for COVID positivity rates for the City of Berkeley and UC Berkeley.
- **(5)** Download Stats/More Info
	- Download Stats Download data metrics by double-click
	- More Info Get more details about the data in the dashboard by hovering over the icon.

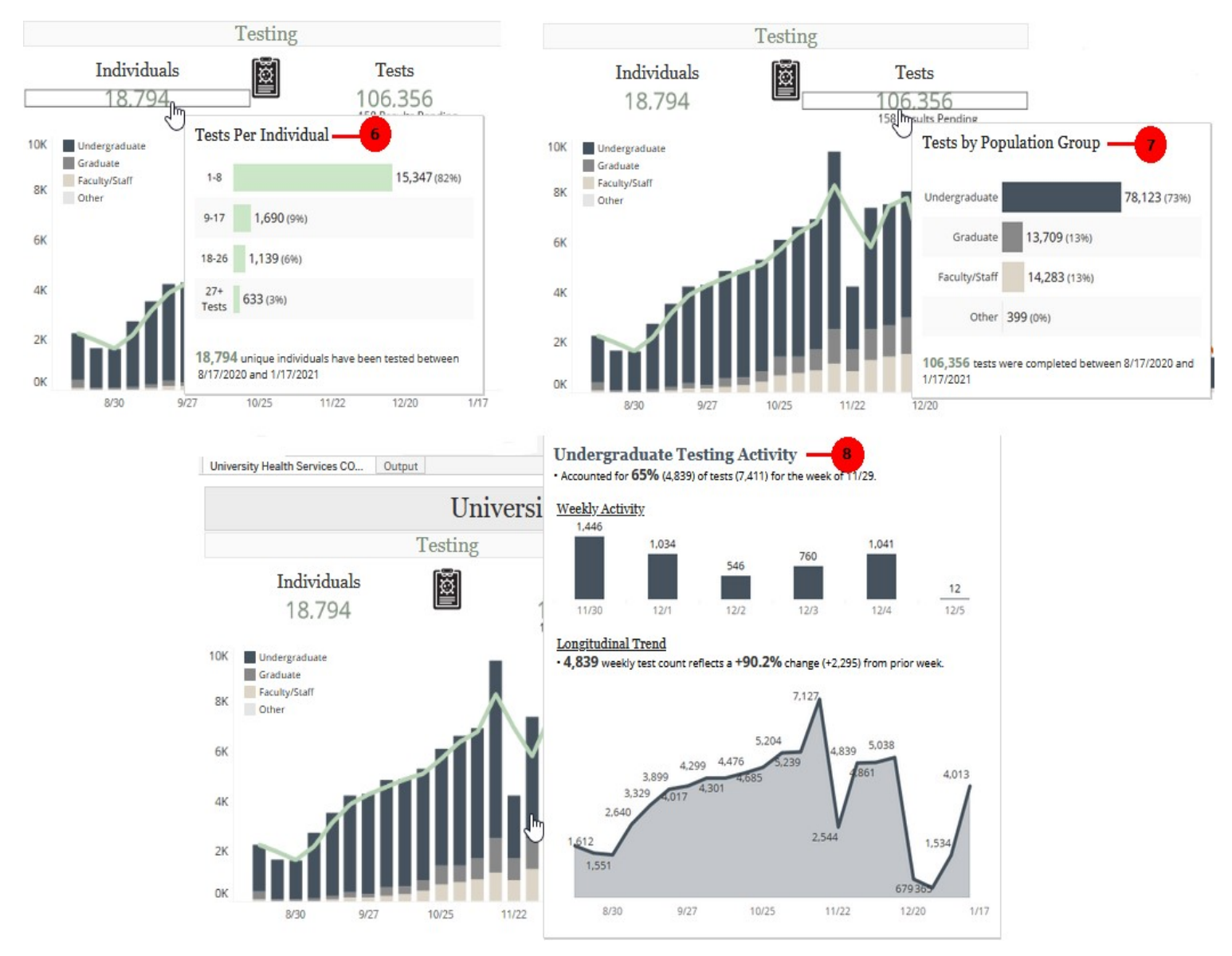

- **(6)** Tests Per Individual Displays the count of unique individuals within each category of total collected tests per individual.
- **(7)** Tests by Population Group Displays the total count of tests by UC community member type.
- **(8)** Testing Activity Displays daily testing activity details within the selected week along with the longitudinal trend for each community member type.

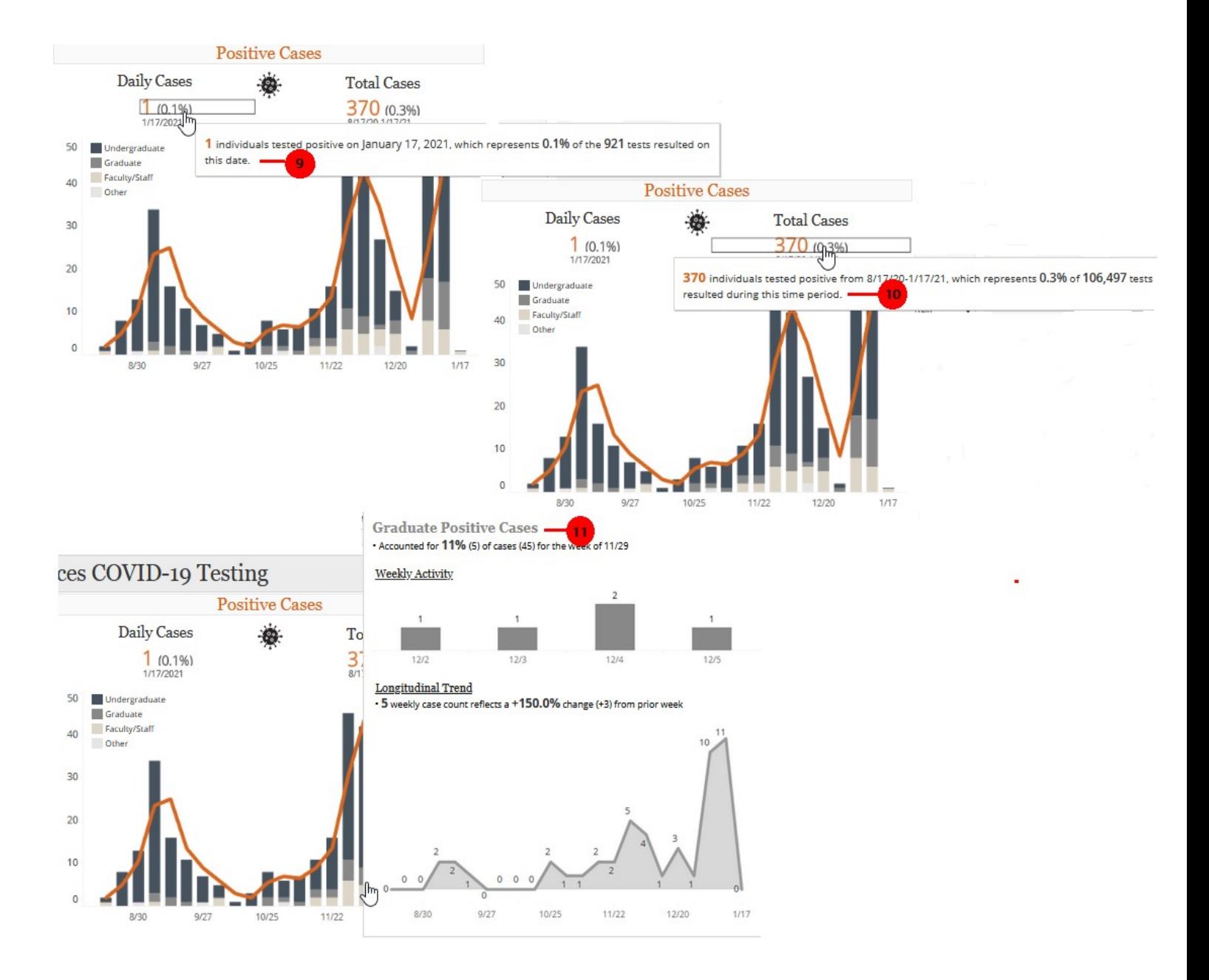

- **(9)** Daily Cases Displays the number of positive cases identified on the most recent date for which data is available with the proportion of positive tests resulted that day.
- **(10)** Total Cases Displays the total number of positive tests resulted within the date parameter with the proportion of positive tests resulted in that time period.
- **(11)** Positive Cases Displays the daily count of positive cases within the selected week along with the longitudinal trend for each community member type.

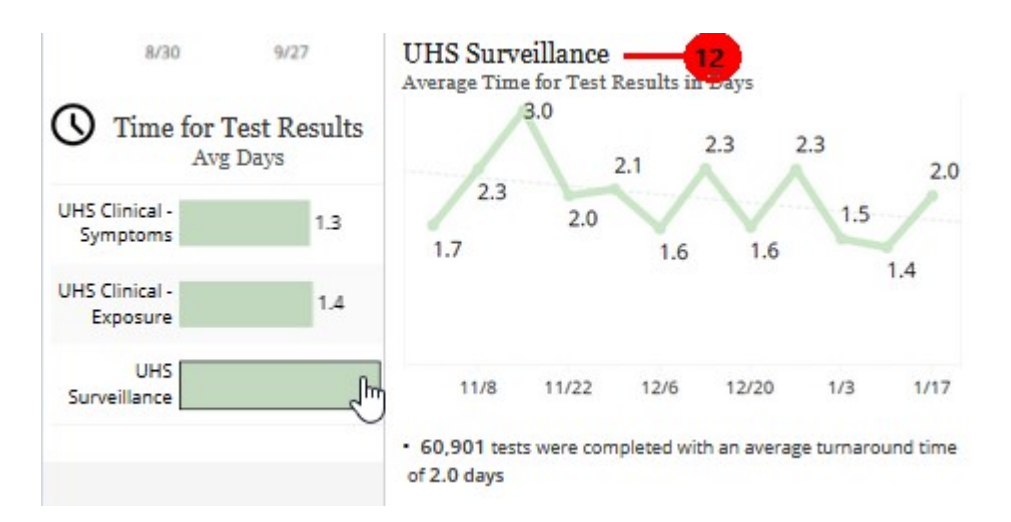

**(12)** Time for Test Results - This section of the dashboard displays the longitudinal average time from test collection to result.

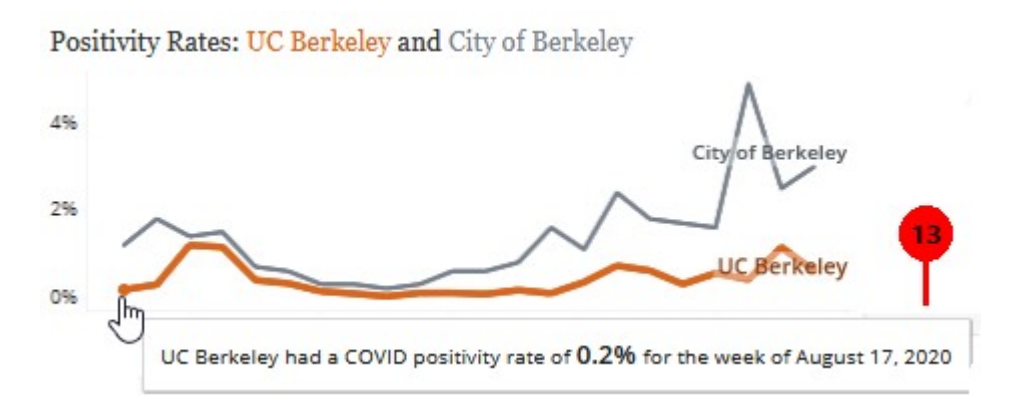

**(13)** Hovering over the trend lines displays text describing the COVID positivity rate of UC Berkeley and City of Berkeley.

#### **Glossary**

COVID – 19 testing involves analyzing samples to assess the current and past presence of SARS-CoV-2.

The data about testing is crucial to understand the spread of the pandemic. Data about the Positive Cases helps to measure, how adequately the testing is done and also to understand the spread of the virus

#### **OTHER FUNCTIONS: TIPS & TRICKS**

**BUTTONS:** These buttons appear above or below an interactive report. See below for what they do, and how you can use them:

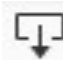

**DOWNLOAD:** This button allows the user to export the report and its data.

- **PDF**: A user can download the current dashboard or the entire report as a PDF, allowing you to print what
- you see. **Image**: This allows a user to save an image of the current graph (with filters). (You may need to
- click a 2<sup>nd</sup> time.) **Data** (restricted): The data feeding the report will open in a new window. This data can then be downloaded as a text file.
- **Crosstab** (restricted): Transfer the data from the dashboard into Excel by selecting any of the data from the report.

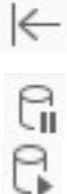

**REVERT:** This button allows the user to clear all filters and view the original report.

**PAUSE/RESUME:** As you interact with a report, you may find the report takes some time to update any changes made with a filter. Use the "Pause" button to pause those changes from occurring as you update the filters. Once you have selected all filters you desire, click the "Resume" button to have the report update

# **FAQs: FREQUENTLY ASKED QUESTIONS**

# **Can I "break" a dashboard/alter the data permanently?**

No. The interactive report that is published online is intended for community use. No matter how many filters or changes you make, the original report and data will not be affected.

# **Can I access the data behind the interactive report?**

This depends on the report. If available, you will use the "Download" button and select "data," the data will then download into Excel. If you do not see data as an option, try selecting data within the report first, then click the "Download" button. Many reports will not grant access to data for security purposes, unless you work in a specific IU office.

# **Are there any other Tableau-related resources available?**

Yes. Tableau have websites with training video links and tutorials.

For additional questions, please contact telltang@berkeley.edu or (510) 642-2000